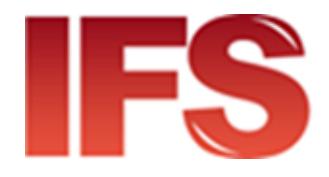

## International Financial System

# Guide d'installation et de configuration du client Cloud

version 4.50 et ultérieure

Dernière mise à jour: 16 novembre 2023

Contact

Centre de technologie postale - Union postale universelle Weltpoststrasse 4, 3015 Bern - Suisse

Téléphone : +41 31 350 31 11

Portail du centre de services : [https://support.upu.int](https://support.upu.int/)

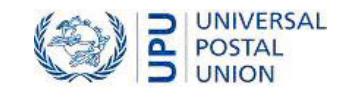

La présente documentation et les logiciels associés contiennent des informations appartenant exclusivement à l'Universal Postal Union (UPU) ; ils sont fournis dans le cadre d'un accord spécifique avec les entités des restrictions sur l'utilisation et la divulgation, et sont protégés par les lois sur les droits d'auteur. Le présent document et les logiciels associés sont protégés par les lois internationales sur les droits d'auteur.

Ce document et les logiciels associés ne peuvent être, en totalité ou en partie, copiés, désolidarisés, décompilés, modifiés ou altérés sans l'autorisation écrite expresse de l'UPU.

Les références présentes dans cette publication aux produits, applications ou services UPU n'impliquent nullement la volonté d'UPU de les rendre (ou une partie) disponibles dans les pays ou l'ensemble des membres de l'UPU. D'autre part, toute référence à un produit, une application ou un service UPU logiciel n'affirme ou implique nullement que seuls les produits, applications ou services de l'UPU puissent être utilisés. L'évaluation et la vérification des opérations avec d'autres produits, applications ou services, à l'exception de ceux expressément désignés par l'UPU, relèvent de la responsabilité de l'utilisateur

Toute référence à des désignations particulières de pays ou de territoires n'implique aucune approbation ou jugement de l'UPU quant au statut juridique de ces pays ou territoires, de leurs autorités et institutions ou quant à la délimitation de leurs frontières. En outre, toute référence à des noms de sociétés ou de produits spécifiques (qu'ils soient ou non indiqués comme enregistrés) n'implique aucune intention de porter atteinte aux droits de propriété, et ne doit pas être interprétée comme une approbation ou une recommandation de la part de l'UPU.

L'UPU n'est pas responsable de toute perte ou dommage découlant de, ou directement ou indirectement lié à, l'utilisation, la référence ou la dépendance au logiciel associé ou à tout autre produit, application ou service UPU, y compris, mais sans s'y limiter, toute responsabilité découlant d'une mauvaise utilisation par négligence, d'erreurs, de divulgation, de transfert indu, de perte ou de destruction de données qui peuvent se produire.

Toutes les marques mentionnées dans le présent document et les logiciels associés relèvent de la propriété de leurs propriétaires respectifs.

Les informations contenues dans ce document, y compris les localisateurs de ressources uniformes (URL) et d'autres références de site Internet, peuvent être modifiées sans préavis.

Aucune disposition du présent avis ne peut être considérée ou interprétée comme une renonciation, expresse ou implicite, aux privilèges et immunités dont jouit l'UPU en tant qu'organisation intergouvernementale et institution spécialisée des Nations Unies.

Copyright © 1996 – 2023 Union postale universelle. Tous les droits sont réservés.

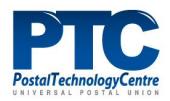

## Table des matières

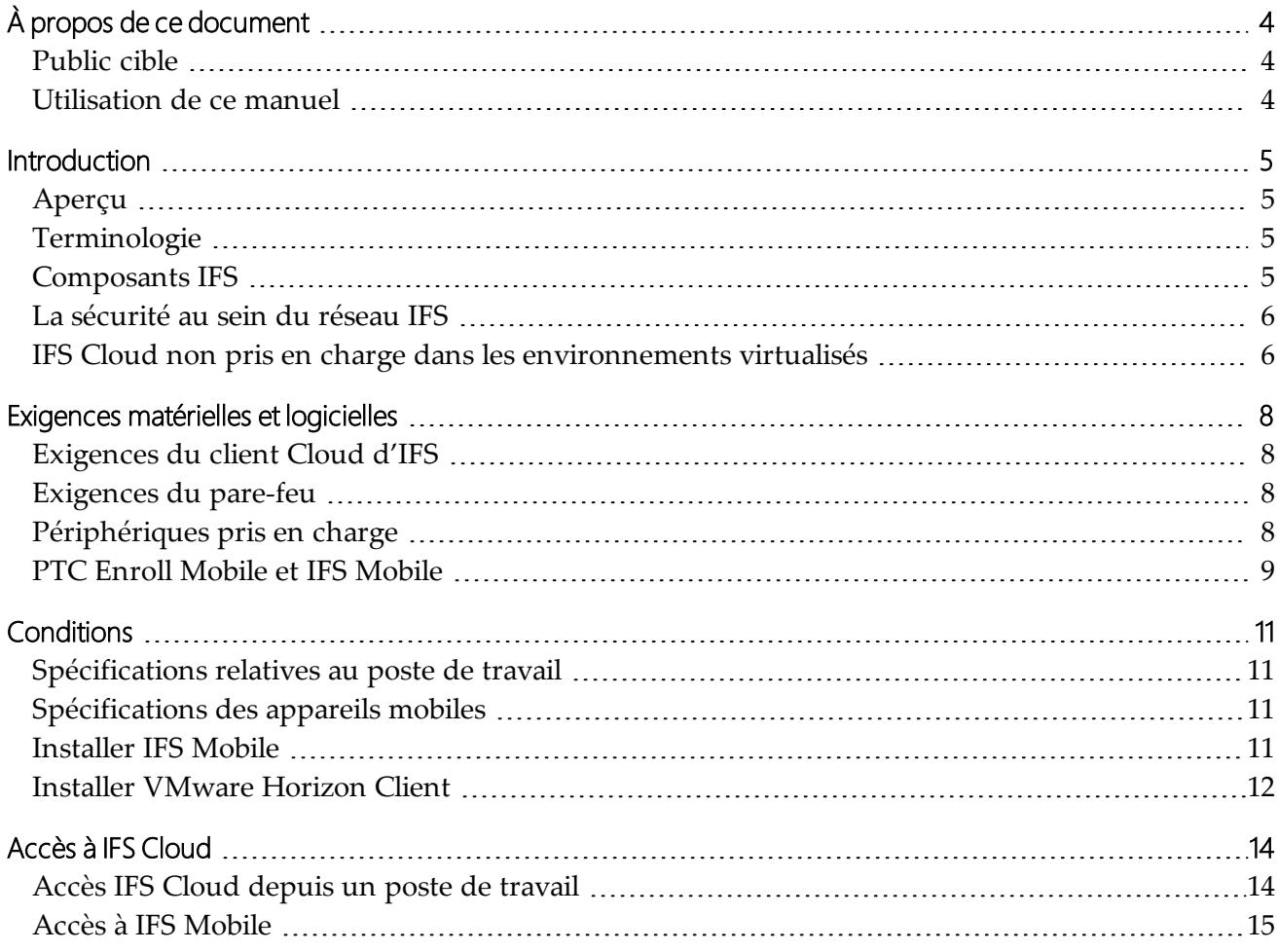

## <span id="page-3-0"></span>À propos de ce document

#### <span id="page-3-1"></span>Public cible

Ce manuel est destiné aux administrateurs IFSqui sont responsables de la configuration des clients IFS Cloud. Les clients IFS Cloud désignent tout poste de travail ou appareil mobile accédant à IFS qui s'exécute dans le Cloud.

#### <span id="page-3-2"></span>Utilisation de ce manuel

Ce manuel s'applique à toutes les applications IFS qui s'exécutent dans un environnement Cloud, par exemple IFS Cloud.

Avant d'installer et de configurer vos clients IFS Cloud, vous devez avoir une compréhension de base du fonctionnement d'un environnement Cloud.

Pour obtenir des informations sur :

- les concepts de base de IFS Cloud, consultez ["Introduction",](#page-4-0) à la page 5
- la configuration matérielle et logicielle requise pour votre poste de travail ou appareil mobile, consultez "Exigences matérielles et [logicielles",](#page-7-0) à la page 8
- les composants IFS et l'application d'enregistrement pertinents à installer sur un poste de travail ou un appareil mobile, consultez ["Conditions",](#page-10-0) à la page 11
- Comment accéder à IFS Cloud à partir d'un poste de travail ou d'un appareil mobile, consultez "Accès à IFS [Cloud",](#page-13-0) à la page 14

Vous ne pouvez pas copier, réécrire ou redistribuer ce document sous quelque forme que ce soit. Agir ainsi constitue une violation des lois internationales sur le droit d'auteur. Cependant, la technologie postale se réjouit de votre contribution. Pour les requêtes ou les demandes de service, vous pouvez les adresser à [https://support.upu.int](https://support.upu.int/).

### <span id="page-4-0"></span>Introduction

#### <span id="page-4-1"></span>Aperçu

IFS Cloud est hébergé par IFS dans un environnement Cloud, accessible depuis un poste de travail de confiance ou IFS Mobile.

#### <span id="page-4-2"></span>**Terminologie**

Les termes suivants sont utilisés tout au long de ce guide.

**IFS Cloud client**: tout poste de travail ou appareil mobile qui accède aux composants IFS Cloud.

**Solution PTC Enrollment**: suite d'applications d'enregistrement développée par le PTC qui réutilise l'infrastructure existante de l'autorité de certification PTC pour gérer le processus d'enregistrement des clients pour tout site Web PTC ou API. Pour que les postes de travail ou les périphériques mobiles puissent utiliser IFS Cloud, ils doivent d'abord être enregistrés à l'aide de l'application d'enregistrement PTC appropriée: PTC Enroll Client pour postes de travail et PTC Enroll Mobile pour appareils mobiles. L'application Web PTC Enrollment gère toutes les demandes d'enregistrement.

#### <span id="page-4-3"></span>Composants IFS

IFS se compose de plusieurs composants logiciels distincts et de périphériques pris en charge.

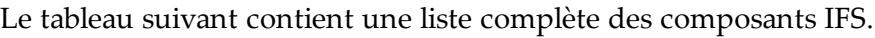

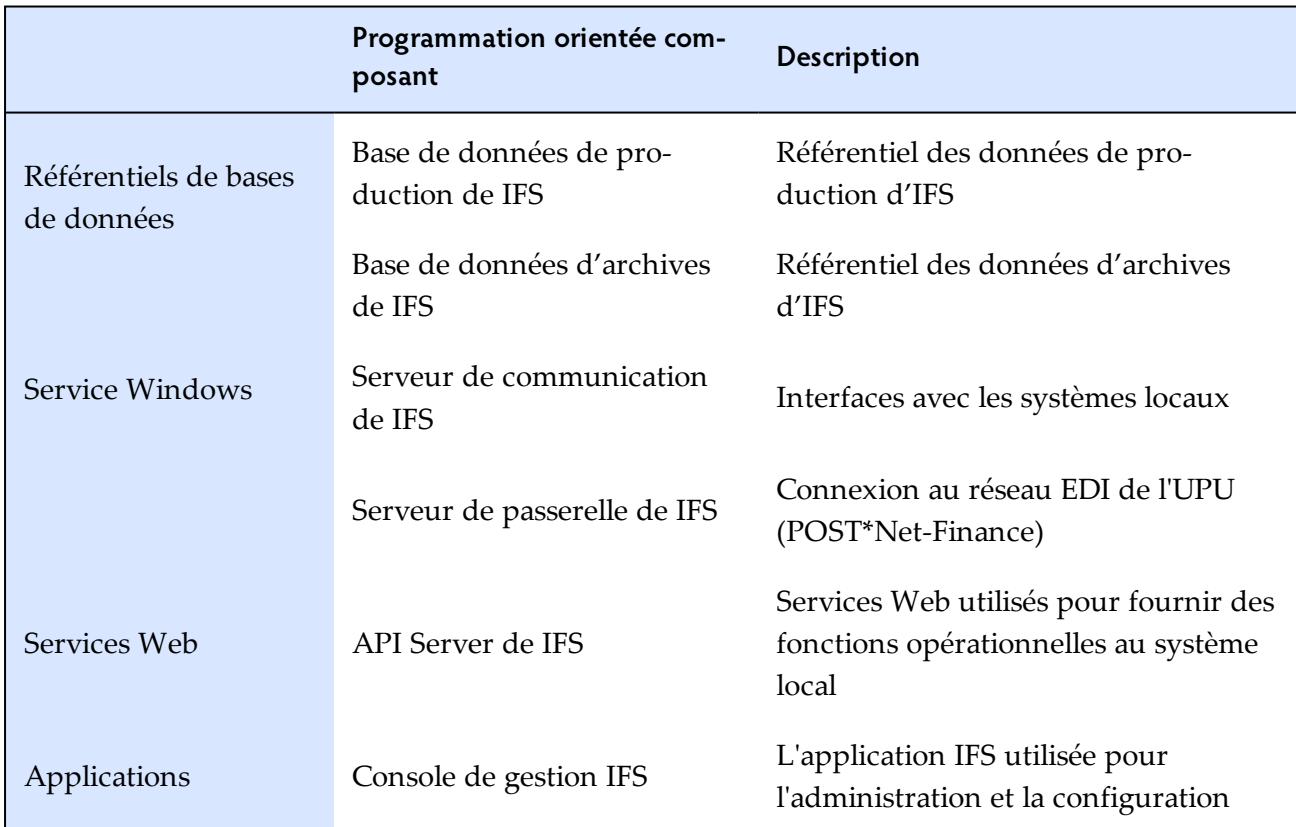

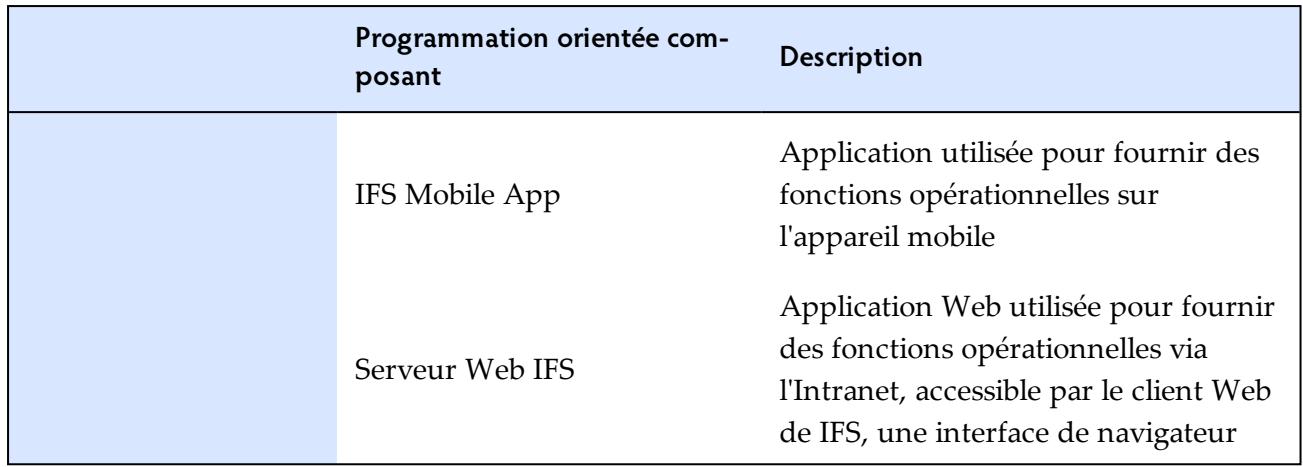

#### <span id="page-5-0"></span>La sécurité au sein du réseau IFS

IFS Cloud inclut un certain nombre de mesures de sécurité qui limitent l'accès aux composants de l'application IFS. Il n'est disponible que pour les postes de travail clients autorisés et les appareils mobiles.

Seuls les postes de travail clients disposant de certificats, d'informations d'identification et de droits d'exécution valides délivrés par le PTC sont autorisés à se connecter au Cloud IFS. De même, seuls les périphériques mobiles installés avec un certificat valide délivré par le PTC sont autorisés à se connecter. Le tableau ci-dessous répertorie les mesures de sécurité pour les postes de travail clients et les appareils mobiles accédant aux composants Cloud IFS.

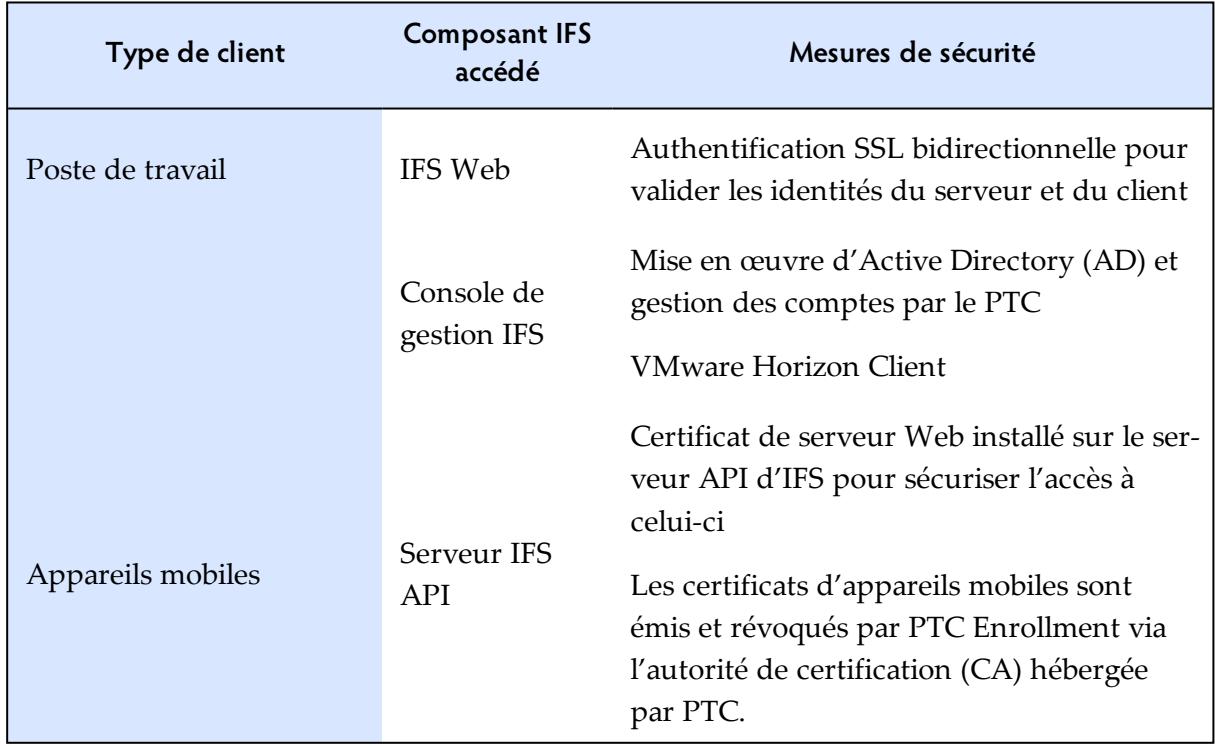

#### <span id="page-5-1"></span>IFS Cloud non pris en charge dans les environnements virtualisés

IFS Cloud n'est pas pris en charge dans un environnement virtualisé. Les périphériques mappés localement ne fonctionnent pas lors de la connexion à distance, par exemple via le bureau à distance. Le diagramme suivant illustre les scénarios pris en charge et non pris en charge:

- Le scénario 1 est le scénario non pris en charge dans lequel l'utilisateur se connecte au poste de travail via une connexion à distance
- Le scénario 2 est le scénario pris en charge dans lequel l'utilisateur se connecte directement au poste de travail

Scenario  $1$  - peripherals (= printers, ...) are not available in IFS Cloud

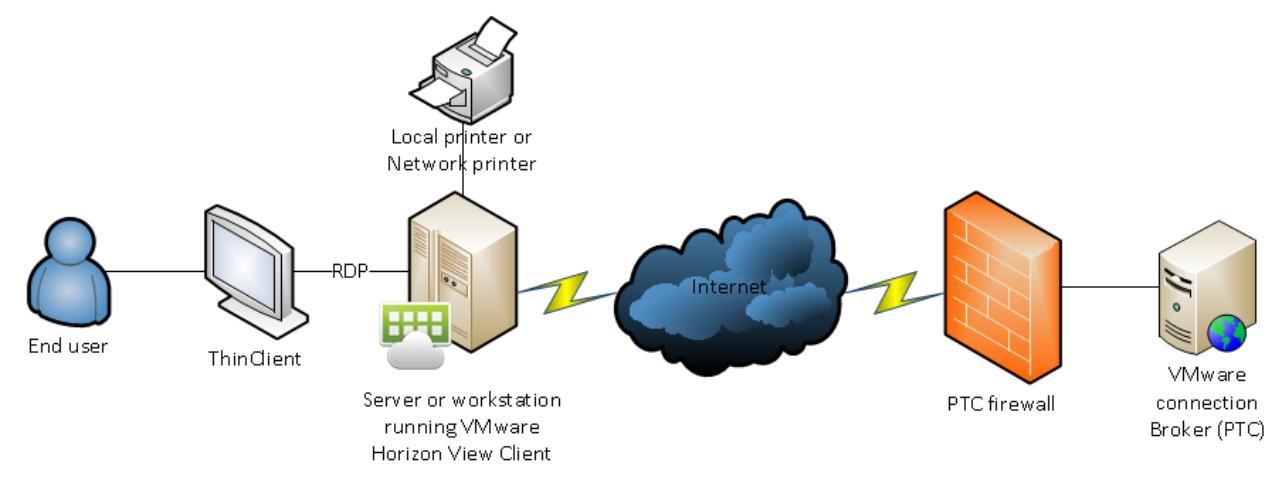

Scenario  $2$  – peripherals (= printers, ...) are available in IFS Cloud

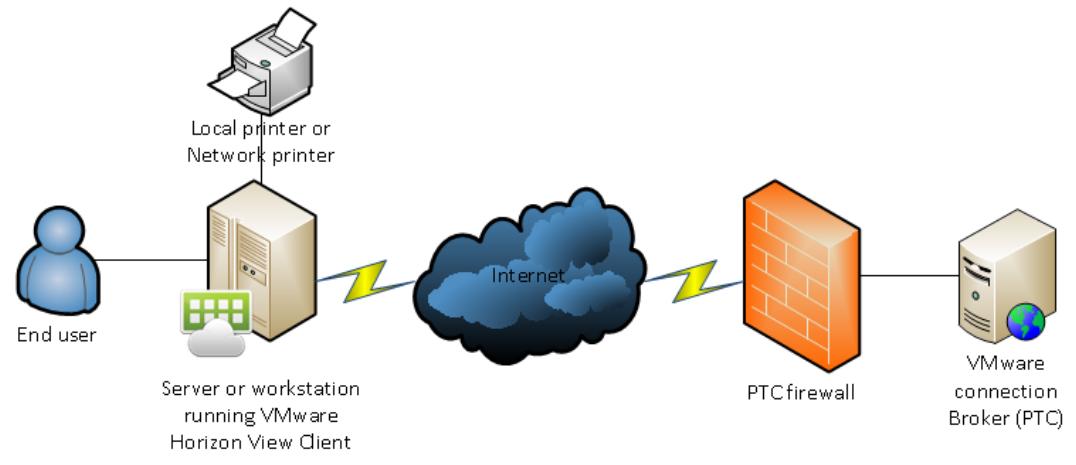

## <span id="page-7-0"></span>Exigences matérielles et logicielles

Ce chapitre décrit les exigences minimales recommandées du PTC en matière de matériel et de logiciels pour les clients IFS Cloud.

#### <span id="page-7-1"></span>Exigences du client Cloud d'IFS

À l'exception d'un navigateur conforme et de l'application pertinente pour l'enregistrement, il n'y a aucune exigence matérielle ou logicielle spécifique pour les postes de travail se connectant à IFS Cloud. Cependant, les gestionnaires d'entreprise qui accèdent au composant Console de gestion de IFS doivent avoir VMware Horizon Client installé sur leur poste de travail, voir ["Installer](#page-11-0) VMware [Horizon](#page-11-0) Client", à la page 12.

Pour les appareils mobiles, la seule exigence est l'installation de PTC Enroll Mobile et IFS Mobile.

<span id="page-7-2"></span>Reportez-vous à ["Conditions",](#page-10-0) à la page 11 pour plus de détails sur ces composants.

#### Exigences du pare-feu

Cette section décrit les exigences du pare-feu pour s'assurer qu'une connexion réussie à IFS Cloud est établie.

#### Ports de communication

Vous devez ouvrir tous les ports listés ci-dessous pour vous connecter à cloud.ptc.post.

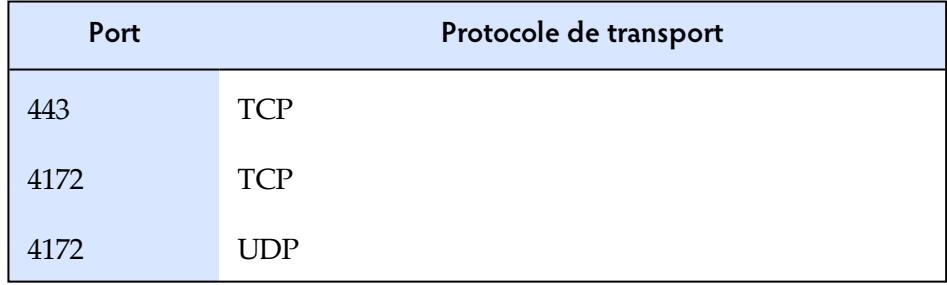

Pour une sécurité améliorée, l'ouverture du port peut être limitée à une seule adresse IP du serveur PTC.

#### <span id="page-7-3"></span>Périphériques pris en charge

IFS prend en charge les appareils suivants.

#### Imprimantes à laser

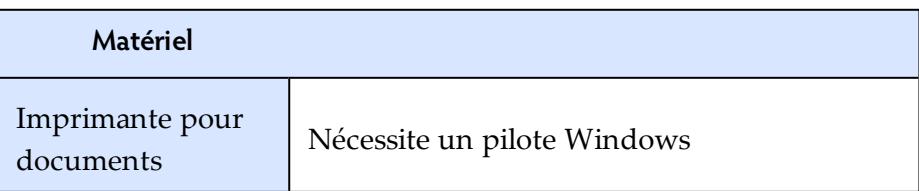

#### Imprimantes de reçus

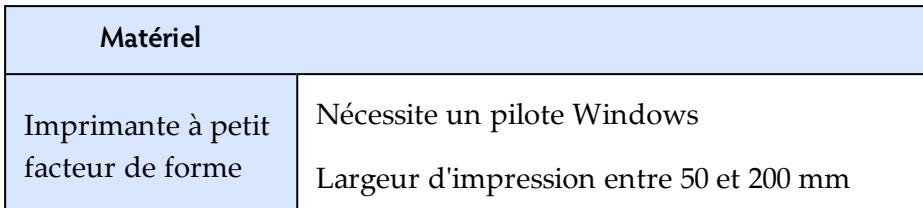

#### <span id="page-8-0"></span>PTC Enroll Mobile et IFS Mobile

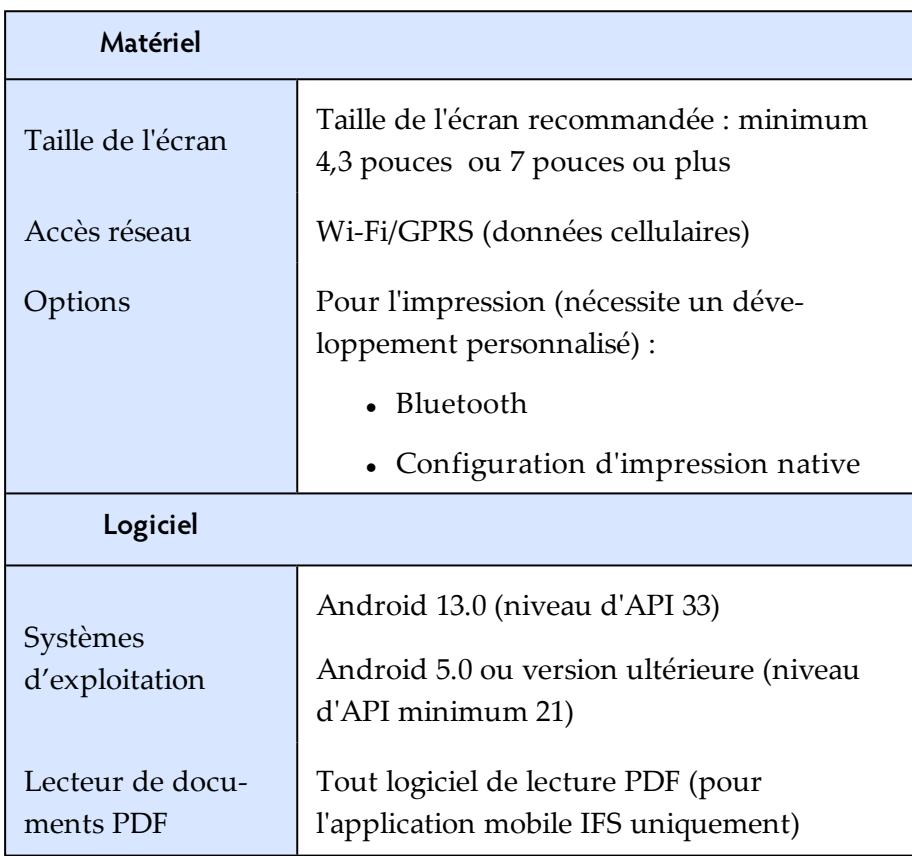

#### Spécifications des appareils mobiles

Les exigences relatives aux appareils mobiles sont les suivantes :

- 1. Exigence de sécurité: l'appareil mobile ne doit pas être enraciné et la fonction de verrouillage de l'écran doit être configurée avec au moins un motif, un code PIN ou un mot de passe.
- 2. Les paramètres des appareils mobiles doivent être modifiés pour autoriser l'installation d'applications provenant de sources inconnues. Android protège les utilisateurs contre le téléchargement et l'installation par inadvertance d'applications provenant d'autres plateformes que Google Play (qui est fiable). Il bloque ces installations jusqu'à ce que l'utilisateur choisisse d'accepter les sources inconnues dans les paramètres de sécurité, comme dans l'exemple ci-dessous.

#### Unknown sources

Allow installation of non-Market apps

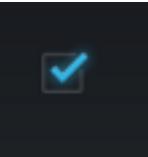

Une fois que vous avez téléchargé et installé l'application, il est recommandé de désactiver à nouveau cette option.

### <span id="page-10-0"></span>**Conditions**

Avant de pouvoir accéder à IFS Cloud, votre poste de travail ou votre appareil mobile doit déjà avoir les composants requis et doit être enregistré.

Pour enregistrer votre poste de travail ou votre appareil mobile, reportez-vous à la documentation d'enregistrement pertinente de ce site: <https://enrollment.postnet.post/PTCEnrollmentDoc/>.

#### <span id="page-10-1"></span>Spécifications relatives au poste de travail

- 1. Installez l'application **PTC Enroll Client** et enregistrez votre poste de travail en soumettant une demande de certificat et en téléchargeant un certificat valide.
- 2. Assurez-vous que votre poste de travail dispose d'un navigateur conforme pour accéder à IFS Web.
- 3. Si vous accédez à la console de gestion IFS, installez VMWare Horizon Client. Voir ["Installer](#page-11-0) [VMware](#page-11-0) Horizon Client", à la page 12.

#### <span id="page-10-2"></span>Spécifications des appareils mobiles

- 1. Installez **PTC Enroll Mobile** et enregistrez votre appareil mobile en soumettant une demande de certificat et en téléchargeant un certificat valide.
- <span id="page-10-3"></span>2. Installez IFS Mobile pour accéder à IFS depuis votre appareil.

#### Installer IFS Mobile

- 1. Démarrez votre navigateur et accédez à l'URL où l'application IFS Mobile est publiée.
- 2. Téléchargez le fichier d'application IFS Mobile, IFSMob.apk, et appuyez sur **Installer**.
- 2. Lorsque le processus d'installation se termine, vous serez invité à ouvrir l'application. Cliquez sur **Ouvrir** La fenêtre d'URL des **paramètres Soap** s'affiche.

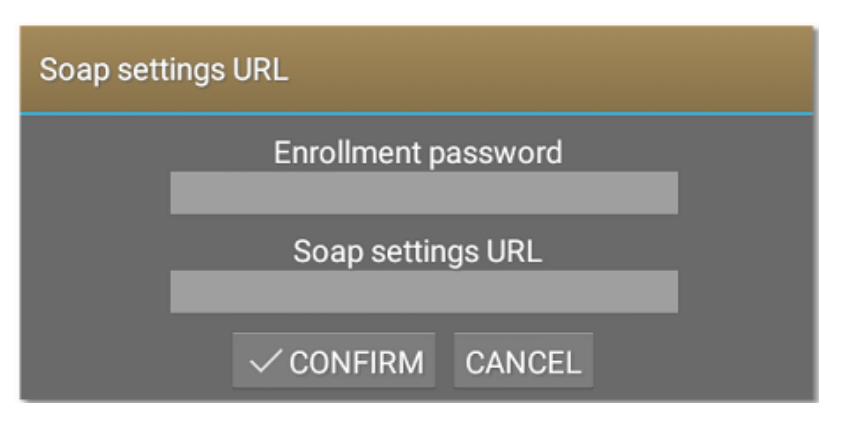

3. Indiquez les valeurs suivantes:

**Mot de passe d'enregistrement**- définissez un mot de passe unique pour votre appareil; ce mot de passe est utilisé pour autoriser les applications PTC installées à accéder au

certificat de l'appareil mobile.

**URL des paramètres**- Retournez à la fenêtre du navigateur contenant les fichiers IFS Mobile publiés. Ouvrez soap\_settings.xml, et copiez le lien vers le fichier en sélectionnant l'adresse dans la barre d'adresse du navigateur et en maintenant jusqu'à ce que l'option de copie apparaisse. Collez le lien dans le champ **URL des paramètres Soap**.

<span id="page-11-0"></span>4. Cliquez sur **CONFIRMER**.

#### Installer VMware Horizon Client

Installez VMware Horizon Client uniquement si vous accédez au composant de la console de gestion IFS depuis votre poste de travail.

Le PTC recommande d'installer la dernière version de VMware Horizon Client. La procédure cidessous s'applique à VMware Horizon Client version 5.0.0.

- 1. Téléchargez et installez la dernière version de VMware Horizon Client sur le site Web suivant : [https://my.vmware.com/web/vmware/info/slug/desktop\\_end\\_user\\_com](https://my.vmware.com/web/vmware/info/slug/desktop_end_user_computing/vmware_horizon_clients/5_0)[puting/vmware\\_horizon\\_clients/5\\_0.](https://my.vmware.com/web/vmware/info/slug/desktop_end_user_computing/vmware_horizon_clients/5_0)
- 2. Cliquez sur **Accepter et installer** pour installer l'application avec les paramètres par défaut ou cliquez sur **Personnaliser l'installation**.
	- a. Si vous choisissez **Accepter et Installer**, sauter les étapes 3 à 5.
	- b. Si vous choisissez **Personnaliser l'installation**, passez à l'étape 3.

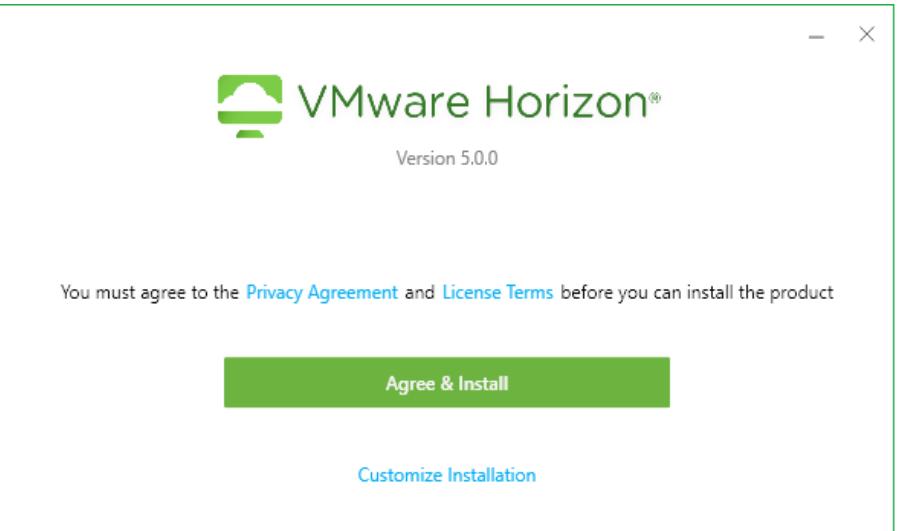

- 3. Si vous choisissez **Personnaliser l'installation**, définissez les valeurs suivantes :
	- a. **Protocole Internet** laissez la sélection par défaut IPv4 telle quelle
	- b. **Fonctions supplémentaires** choisir uniquement la redirection USB
	- c. **Serveur de connexion par défaut** tapez cloud.ptc.post pour le serveur de production, cloud-test.ptc.post pour le serveur de pré-production

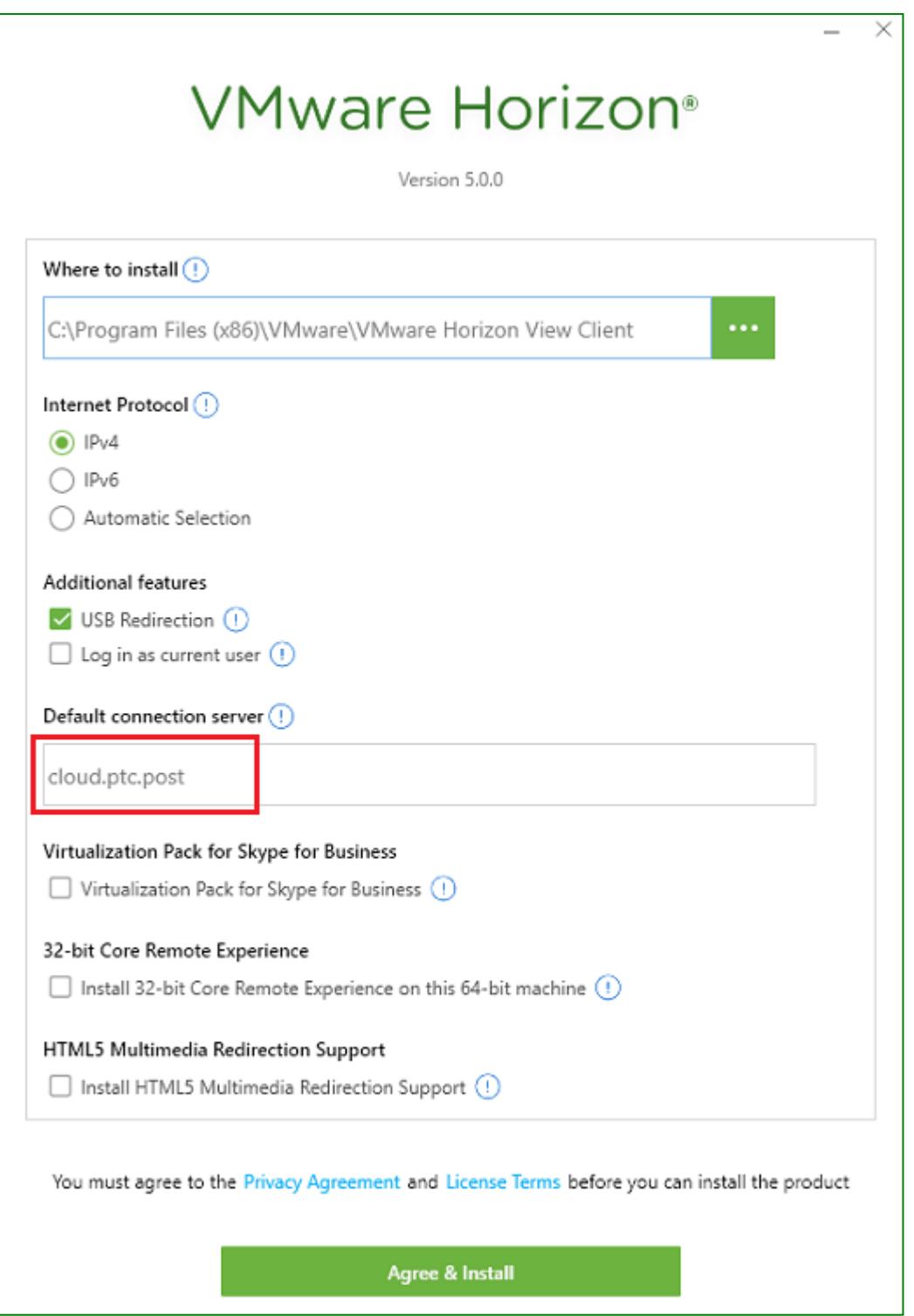

- 4. Cliquez sur **Accepter et installer** pour démarrer le processus d'installation.
- 5. Cliquez sur **Lancer** pour lancer l'application.
- 6. Cliquez sur **Terminer** pour achever l'installation. Vous êtes alors invité à redémarrer votre ordinateur pour appliquer vos modifications.

## <span id="page-13-0"></span>Accès à IFS Cloud

#### <span id="page-13-1"></span>Accès IFS Cloud depuis un poste de travail

Vous devez avoir déjà enregistré votre poste de travail avant d'accéder à IFS la console de gestion ou au Web deIFS. Pour plus de détails, voir le Guide de PCT Enroll Client, accessible à l'adresse [https://enrollment.postnet.post/PTCEnrollmentDoc/.](https://enrollment.postnet.post/PTCEnrollmentDoc/)

#### Accès à la console de gestion de IFS

1. Démarrez VMware Horizon Client et double-cliquez sur l'icône du serveur.

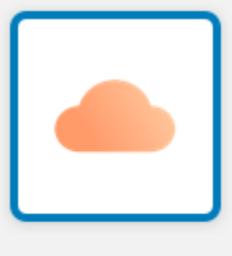

cloud.ptc.post

- 2. L'application vous invite à vous connecter. Entrez les informations d'identification ci-dessous:
	- <sup>l</sup> Nom d'utilisateur: XXX-UserName (où *XXX* est votre code opérateur)
	- Mot de passe: votre mot de passe IFS Cloud existant
	- Domaine: PPROD pour l'environnement de test, CLOUD pour l'environnement de production

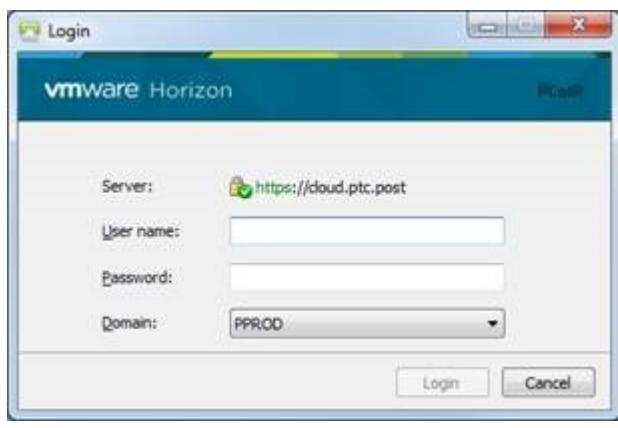

3. Pour exécuter des fonctions administratives dans la console de gestion IFS Cloud, double-cliquez sur l'icône ci-dessous et saisissez vos identifiants de connexion. IFS peut vous demander de modifier votre mot de passe si c'est la première fois que vous vous connectez, ou si votre mot de passe n'est pas conforme aux paramètres de mot de passe définis pour votre organisation. Vous pouvez modifier votre mot de passe en vous connectant à IFS Web et en sélectionnant la fonction **Modifier le mot de passe** dans le menu **Administration et confi-**

#### **guration**.

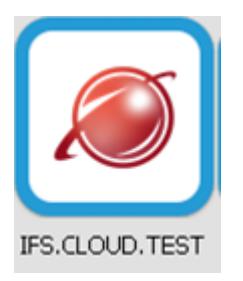

#### Accéder à IFS Web

- 1. Ouvrez votre navigateur et Saisissez l'IFS Cloud URL fournie par le PTC.
- 2. Se connecter à IFS IFS vous redirige vers **modifier votre mot de passe** si c'est la première fois que vous vous connectez, ou si votre mot de passe n'est pas conforme aux paramètres de mot de passe définis pour votre organisation. Vous devez changer votre mot de passe d'accès IFS.

#### <span id="page-14-0"></span>Accès à IFS Mobile

Vous devez avoir déjà enregistré votre appareil mobile pour utiliser IFS. Pour plus de détails, voir le Guide de PTC Enroll Mobile, accessible à l'adresse [https://en](https://enrollment.postnet.post/PTCEnrollmentDoc/)[rollment.postnet.post/PTCEnrollmentDoc/.](https://enrollment.postnet.post/PTCEnrollmentDoc/)

- 1. Ouvrez l'appli PowerView sur votre appareil mobile.
- 2. Se connecter à IFS IFS peut vous demander de modifier votre mot de passe si c'est la première fois que vous vous connectez, ou si votre mot de passe n'est pas conforme aux paramètres de mot de passe définis pour votre organisation.